# **Enabling Java in your browser (for Windows):**

## **1st:**

Begin by navigating to your Control Panel.

#### **2nd:**

On the top right of the Control Panel, search for "java".<br>  $\frac{1}{2}$ 

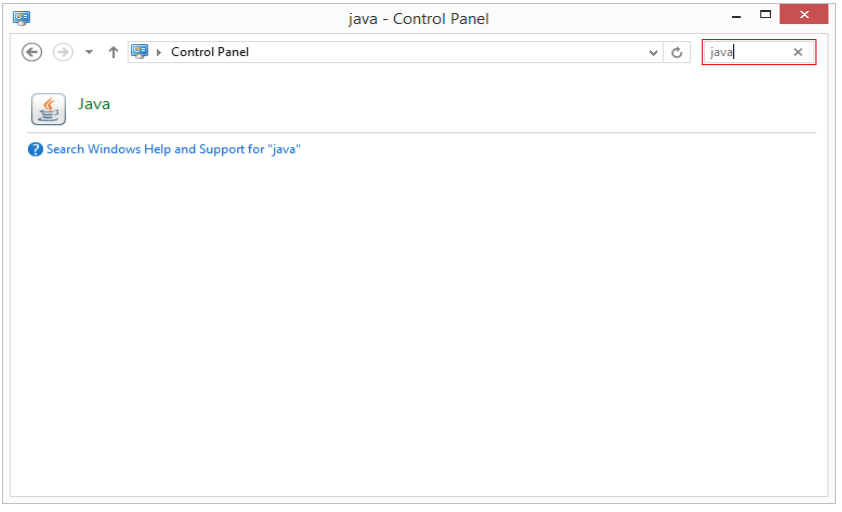

### **3rd:**

Open the Java Control Panel by clicking on the Java icon.

### **4th:**

Click on the "Security" tab on the top of the window.

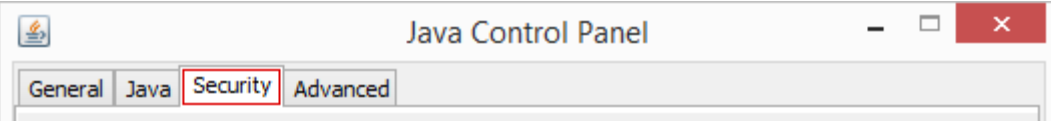

#### **5th:**

Select "Enable Java content in the browser" **and** lower the Security Level slider down to Medium

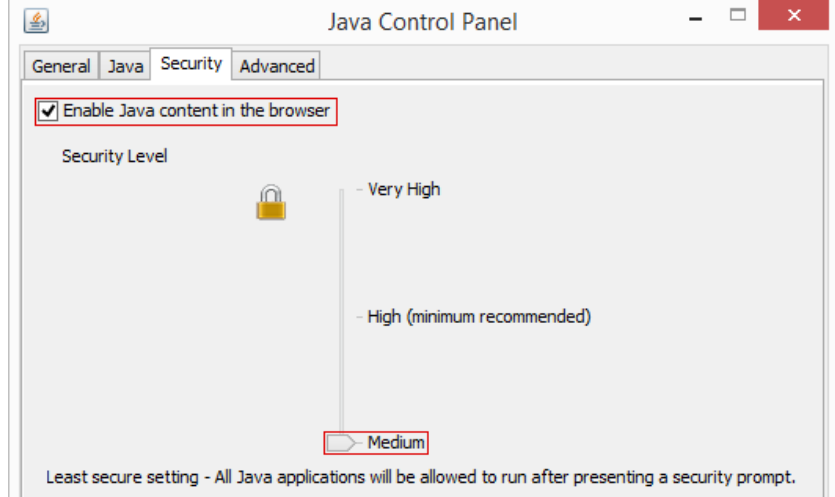

**6th:** 

Apply the new settings and reload the page. If you are presented with a security prompt, allow java to run.